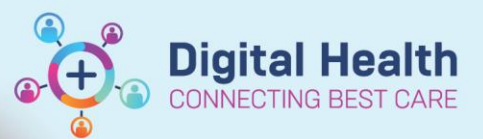

MRN

RACER Note<br>16 Feb, 2023 11:02 AEDT<br>Auth (Verfled)<br>EACER (Inic-AHA<br>Cemertest, Aliled Health - Assistant P2 1 on 16 Feb, 2023 11:10 AEDT<br>Cemertest, Aliled Health - Assistant P2 1 on 16 Feb, 2023 11:10 AEDT<br>Cemertest, Aliled

n Erro

Modif<sub>)</sub>

 $Pint$ Show Tracked Change

Evnort :

**Digital Health Quick Reference Guide** 

**A** Patient List

 $C$ trl+1

 $Ctri+G$ <br> $Ctri+G$ <br> $Ctri+F$ 

 $Ctrl + N$ 

.<br>Galeria

## **Forms**

**Printing Documentation - Individual** 

## **This Quick Reference Guide will explain how to:**

Print out individual forms in EMR

- 1. Open the patient chart via **Patient List** or **MRN search**
- 2. Select **Documentation** from the Table of Contents (TOC) and select the document you wish to print. A preview of the document will be shown on the right side. Right click on the document and select **Print**

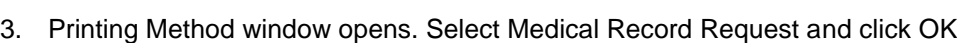

A<sub>D</sub>

Arranged By: Date<br>Partners in Health Scale - Text<br>Partners in Health Scale<br>Phone Message/Call<br>ISBAR<br>Patient Friendly Wist Summary

Patient Friendly Visit Summ<br>Patient Friendly Visit Summ<br>Patient Friendly Visit Summ<br>Patient Friendly Visit Summ<br>Patient Friendly Visit Summ

ndly Visit Su

nt Friendly Visit Sumn<br><mark>nt Friendly Visit Sum</mark>

**Came Came**<br>Jous Screening - Tex<br>-19 Initial Screening - Tex<br>Jous Screening - Tex

OVID-19 Initial Screening Tool<br>**ifectious Screening - Text**<br>OVID-19 Initial Screening Tool

ED MH Acute A

Mental Health Acute<br>RACER Note<br>RACER CLINIC - RN<br>**PT Progress School** 

Display: All

Newest At Top<br>12/04/2023 16:12:00<br>Cemertest, Nursing P2 6<br>30/03/2023 11:49:16<br>22/03/2023 16:37:10<br>22/03/2023 16:37:10

rtest, Nursing - AP P21<br>22/03/2023 15:49:01

ertest, Nursing - AP P2 1<br>22/03/2023 15:46:02<br>ertest, Nursing - AP P2 1<br>22/03/2023 10:04:49

Concession Contracts<br>21/03/2023 09:24:00

Cernertest, Nursing P2 1<br>01/03/2023 15:22:10<br>Cernertest Nursing P2 1

emertest, ivorsing Pz<br>20/02/2023 10:59:44

15/02/2023 15:19:00<br>Cemertest, Nursing P2 1<br>15/02/2023 12:09:00

rtest. Nu

Cer

**Outpatient Progres** 

 $\overline{\smile}$  Advanced Filters

- 4. Select 'WHS Document Report' from template drop down list and select appropriate Purpose.
- 5. To select your printer, click on the drop down arrow under Device.
- 6. Enter the first 3 characters of the Cerner Print name of the printer you wish to print from. (These details can be found labelled on the printer

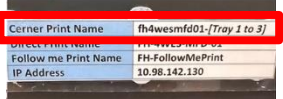

7. Click **Send** to print

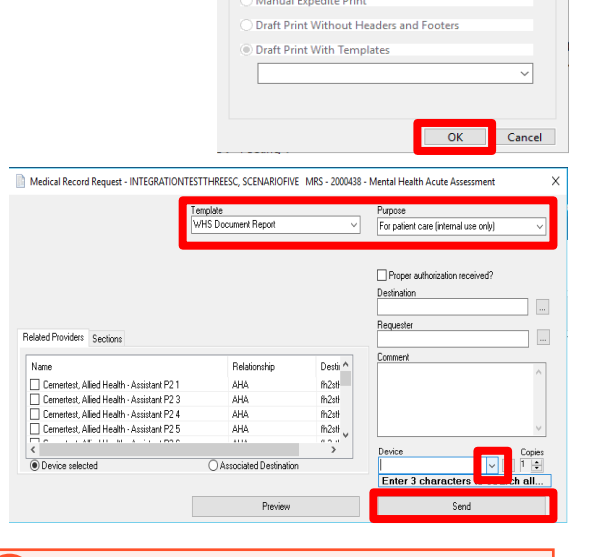

P Print Method Select a Drint Method Medical Record Reques

## **Handy Hint – Preview**

Use the preview button if you wish to preview the document instead of printing

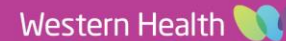

8. An additional window will appear. Wait for a few seconds and then click the 'Refresh' button in the top right hand corner

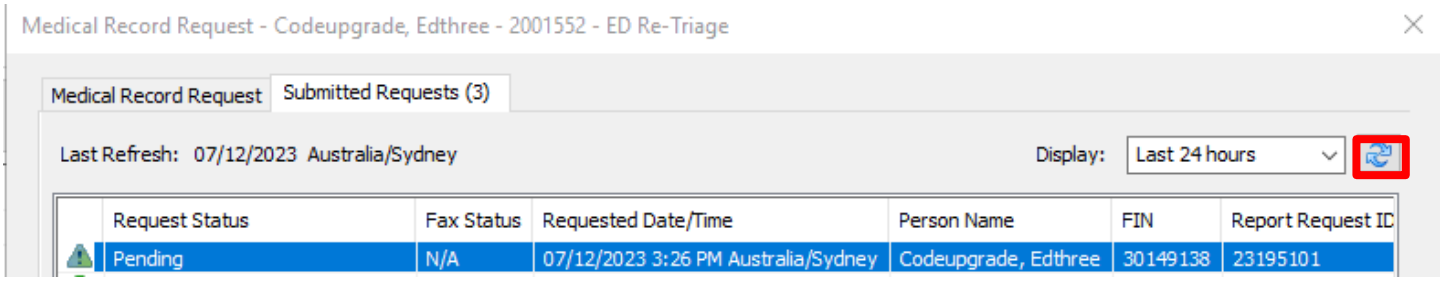

## Status will change and a green tick will appear

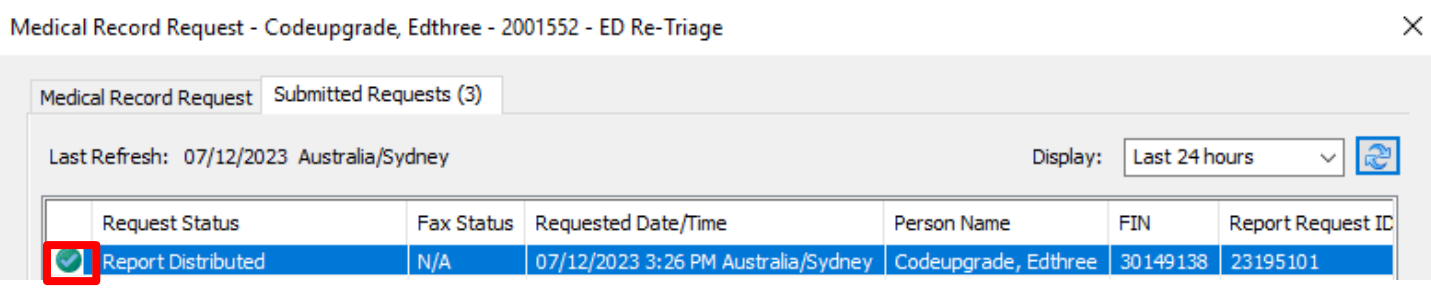

**Handy Hint – Preview** Double click on the highlighted row to open the document in the PDF format (if you wish to view the document).

**Digital Health**<br>CONNECTING BEST CARE

**Digital Health<br>Quick Reference Guide** 

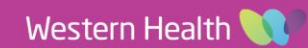